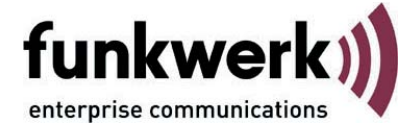

# <span id="page-0-0"></span>**Zertifikate**

## **am FEC Secure IPSec Client**

Benutzerhandbuch **FEC Secure IPSec Client 1** 1

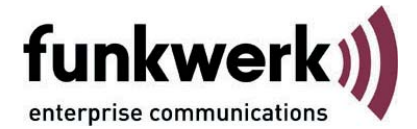

#### **Copyright**

*Alle Rechte sind vorbehalten. Kein Teil dieses Handbuches darf ohne schriftliche Genehmigung der Firma Funkwerk Enterprise Communications GmbH in irgendeiner Form reproduziert oder weiterverwendet werden. Auch eine Bearbeitung, insbesondere eine Übersetzung der Dokumentation, ist ohne Genehmigung der Firma Funkwerk Enterprise Communications GmbH nicht gestattet.*

#### **Marken**

*Funkwerk Enterprise Communications, FEC und das FEC Logo sind eingetragene Warenzeichen. Erwähnte Firmenund Produktnamen sind in der Regel eingetragene Warenzeichen der entsprechenden Hersteller.*

#### **Haftung**

*Alle Programme und das Handbuch wurden mit größter Sorgfalt erstellt und nach dem Stand der Technik auf Korrektheit überprüft. Alle Haftungsansprüche infolge direkter oder indirekter Fehler, oder Zerstörungen, die im Zusammenhang mit dem Programm stehen, sind ausdrücklich ausgeschlossen. Funkwerk Enterprise Communications GmbH haftet nur im Umfang ihrer Verkaufsund Lieferbedingungen und übernimmt keine Gewähr für technische Ungenauigkeiten und/oder Auslastungen.*

*Die Informationen in diesem Handbuch können ohne Ankündigung geändert werden. Zusätzliche Informationen sowie Änderungen zu diesem Produkt finden Sie unter www.funkwerk-ec.com.*

Wie Sie Funkwerk Enterprise Communications erreichen:

Funkwerk Enterprise Communications GmbH

Südwestpark 94 D-90449 Nürnberg Germany Telephone: +49 180 300 9191 0 Fax: +49 180 300 9193 0 Internet: www.funkwerk-ec.com

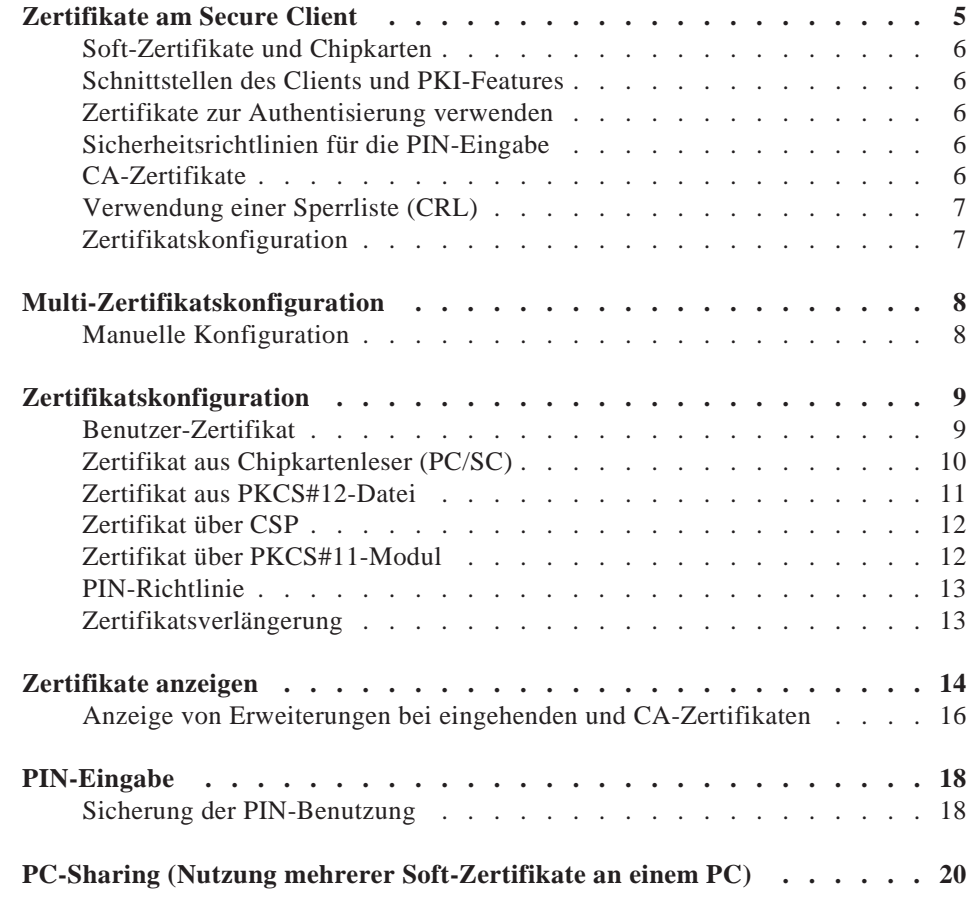

## **Zertifikate am Client**

**Dieses Dokument bechreibt wie Aussteller- und Benutzer-Zertifikate am Secure Client eingespielt werden, wie sie für den gewünschten Verwendungszweck über den Client Monitor konfiguriert werden und welche Auswertungen durch den Client vorgenommen werden können.**

## **Inhaltsübersicht**

- **Zertifikate am Secure Client**
- **[Manuelle Konfiguration](#page-7-0)**
- **[Zertifikatskonfiguration](#page-7-0)**
- **[Benutzer-Zertifikat](#page-8-0)**
- **[PIN-Richtlinie](#page-12-0)**
- **[Zertifikatsverlängerung](#page-12-0)**
- **[Zertifikate anzeigen](#page-13-0)**
- **[PIN-Eingabe](#page-17-0)**
- **PC-Sharing [\(Nutzung mehrerer Soft-Zertifikate an einem PC\)](#page-19-0)**

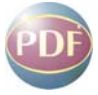

Wie die Parameter-Einstellungen in den einzelnen Konfigurationsfenstern vorgenommen werden können, ist in der Dokumentation **[Secure Client Para](#page-0-0)[meter](#page-0-0)** beschrieben.

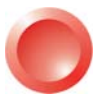

Am komfortabelsten erhalten Sie die gewünschten Informationen über **Client-Navigator**. In dieser PDF-Datei sind alle aktuell verfügbaren Dokumente zu Ihrem Produkt verzeichnet.

Vom Navigator aus können Sie alle relevanten Dokumente direkt anspringen und – falls sie noch nicht in Ihrem Navigatorverzeichnis gespeichert sind – von der Funkwerk-Homepage herunterladen.

#### <span id="page-5-0"></span>**Soft-Zertifikate und Chipkarten**

Zertifikate werden von einer CA (Certification Authority) mittels PKI-Manager Software ausgestellt. Sie können als Soft-Zertifikat in Dateiform erstellt werden oder auf Smartcard (Chipkarte) bzw. USB-Token gespeichert werden. Prinzipiell können mit dem Secure Client Zertifikate eingesetzt werden, die einen privaten Schlüssel bis zu einer Länge von 4096 Bits haben.

#### **Schnittstellen des Clients und PKI-Features**

Der Secure Client kann in Public Key Infrastrukturen nach X.509 V.3 Standard eingesetzt werden.

Der Secure Client unterstützt folgende Schnittstellen / Formate:

– Smartcards, USB-Token:

PKCS#11, TCOS 1.2 und 2.0, CSP

– Soft-Zertifikate: **[PKCS#12-Datei](#page-10-0)**

– PC/SC-konforme **[Chipkartenleser](#page-9-0)**:

Die Client Software unterstützt alle Chipkartenleser, die PC/SC-konform sind. Diese Chipkartenleser werden in einer Liste des Clients aufgenommen, wenn der Leser angeschlossen und die zugehörige Treiber-Software installiert wurde.

– **[Automatische Erkennung des angeschlossenen](#page-9-0) [PC/SC-Lesers](#page-9-0)**: Ist für das PKI-Umfeld die Verwendung eines PC/SC Chipkartenlesers am Client konfiguriert, so erkennt und verwendet der Client automatisch den jeweils angeschlossenen.

Durch diesen Automatismus wird das Anlegen von Profilen am Enterprise Management-System vereinfacht, da in der zentralen Zertifikats-Konfiguration keine benutzerspezifischen Chipkartenleser vorkonfiguriert werden müssen.

Erhält der Benutzer vom Management System eine Konfiguration ohne Eintrag für einen Chipkartenleser und ist ein Zertifikat vorkonfiguriert, so liest der Client automatisch die Daten des PC/SC-Lesers ein, der am Benutzer-PC installiert ist und verwendet diesen Leser.

Dieses Feature ist nur nutzbar in Verbindung mit Smartcards die ohne Schnittstellen-Software direkt angesprochen werden können, wie NetKey-Chipkarten (Telesec).

– **[PKCS#11-Modul](#page-11-0)**: Mit der Software für die Smartcards oder den Tokens werden Treiber in Form einer PKCS#11-Bibliothek (DLL) mitgeliefert. Diese Treiber-Software muss zunächst installiert werden. Anschließend kann über einen Assistenten das entsprechende PKCS#11-Modul selektiert werden.

Der Secure Client verfügt außerdem über folgende Leistungsmerkmale:

– **[PIN-Richtlinie](#page-12-0)**: Der Administrator kann Bedingungen für die Eingabe beliebig komplexer PINs vorgeben. Sie treten dann in Kraft wenn der Benutzer die PIN ändern möchte.

– **Zertifikats-Überprüfung**: Am Secure Client kann pro Link-Profil festgelegt werden, welche Einträge in einem Zertifikat der Gegenstelle vorhanden sein müssen damit eine Verbindung hergestellt wird.

– **[Zertifikatsverlängerung](#page-12-0)**: Der Administrator kann vorgeben ob und wie viele Tage vor Ablauf der Gültigkeit des Zertifikats eine Meldung ausgegeben werden soll, die vor dem Ablauf der Gültigkeit warnt.

#### **Zertifikate zur Authentisierung verwenden**

Um für IPSec-Verbindungen Zertifikate zur Authentisierung verwenden zu können, darf für die IKE-Richtlinie (Phase 1-Verhandlung) kein Preshared Key eingetragen sein. Nur dann können auch zertifikatsbasierte Vorschläge (Proposals) mit RSA-Signatur zur Gegenstelle geschickt werden. Dies kann unter **IPSec-Einstellungen** konfiguriert werden. Für IPSec-Verbindungen ist der **automatische Modus** die Standardeinstellung, ansonsten wird die Verschlüsselung für IPSec-Verbindungen in der **IPSec-Konfiguration** definiert.

#### **Sicherheitsrichtlinien für die PIN-Eingabe**

Um ein Zertifikat einsetzen zu können, muss immer auch eine PIN eingegeben werden. Für diese **[PIN-](#page-17-0)[Eingabe](#page-17-0)** und für die Dauer der Gültigkeit wurden spezielle Sicherheitsrichtlinien implementiert. So wird z. B. der **[PIN-Status](#page-18-0)** im Monitor des Clients dargestellt. Die PIN kann manuell über das Monitormenü oder nach Entfernen des Zertifikats zurückgesetzt werden. So überwacht die Client Software, ob eine PKCS#12-Datei vorhanden ist. Wird eine PKCS#12-Datei (Soft-Zertifikat) eingesetzt, z. B. auf einem USB-Stick oder einer SD-Karte gespeichert, so wird nach dem Ziehen der SD-Karte die PIN zurückgesetzt und eine bestehende Verbindung abgebaut. Dieser Vorgang entspricht dem **[Verbindungsabbau bei gezogener Chipkarte](#page-9-0)**, der bei Verwendung einer Chipkarte im Monitormenü unter "Konfiguration / Benutzer-Zertifikat" eingestellt werden kann. Wird später die SD-Karte wieder gesteckt, kann nach der erneuten PIN-Eingabe die Verbindung wieder hergestellt werden.

#### **CA-Zertifikate**

Der Administrator des Firmennetzes legt fest, welchen Ausstellern von Zertifikaten vertraut werden kann. Dies geschieht dadurch, dass er die CA-Zertifikate seiner Wahl in das Installationsverzeichnis <span id="page-6-0"></span>unter <CACERTS> einspielt. Das Einspielen kann bei der Software-Distribution automatisiert stattfinden, wenn sich die Aussteller-Zertifikate bei der Installation der Software von einem Datenträger dort im Verzeichnis <DISK1> befinden. Nachträglich können Aussteller-Zertifikate vom Benutzer selbst eingestellt werden.

Derzeit werden die Formate \*.pem und \*.crt für Aussteller-Zertifikate unterstützt. Sie können im Monitor unter dem Hauptmenüpunkt "Verbindung / Zertifikate / **[CA-Zertifikate anzeigen](#page-14-0)**" eingesehen werden.

Wird am Secure Client das Zertifikat einer Gegenstelle empfangen, so ermittelt der Client den Aussteller indem er das Aussteller-Zertifikat, zunächst auf Smartcard bzw. USB-Token oder in der PKCS#12-Datei, anschließend im Installationsverzeichnis unter <CACERTS> sucht. Kann das Aussteller-Zertifikat nicht gefunden werden, kommt die Verbindung nicht zustande. Sind keine Aussteller-Zertifikate vorhanden, wird keine Verbindung zugelassen.

#### **Verwendung einer Sperrliste (CRL)**

Zu jedem Aussteller-Zertifikat kann dem Secure Client die zugehörige CRL (Certificate Revocation List) zur Verfügung gestellt werden. Sie wird in das Installationsverzeichnis unter <CRLS> gespielt. Ist eine CRL vorhanden, so überprüft der Secure Client eingehende Zertifikate daraufhin, ob sie in der CRL geführt sind. Der Client lädt die zugehörige CRL automatisch herunter wenn das eingehende Benutzer-Zertifikat des Servers die **[Zerti](#page-16-0)[fikatserweiterung CDP](#page-16-0)** enthält.

Werden Sperrlisten eingesetzt, so werden *normalerweise dann keine Meldungen ausgegeben, wenn am Client keine Sperrliste für eingehende Zertifikate hinterlegt ist*. Soll in solchen Fällen dennoch eine Meldung ausgegeben werden, muss die Datei NCPPKI.CONF editiert werden. Sie befindet sich im Installations-Verzeichnis. Der Standardeintrag im Abschnitt [General] lautet:

Enablecrlinfo = 0

Dies bewirkt, dass keine Meldungen ausgegeben werden, wenn zu einem Zertifikat der Gegenstelle keine Sperrliste am Client gefunden wird. Soll eine Meldung ausgegeben werden, so muss diese Einstellung abgeändert werden auf:

Enablecrlinfo = 1

#### **Zertifikatskonfiguration**

In der Konfiguration des Clients kann eine Vielzahl individueller Zertifikatseinstellungen als **[Multi-](#page-7-0)[Zertifikatskonfiguration](#page-7-0)** hinterlegt werden. Aus den verschiedenen Zertifikatskonfigurationen kann pro Profil jeweils eine selektiert werden. Dadurch besteht die Möglichkeit unterschiedlicher Authentisierung mit verschiedenen Zertifikaten gegen verschiedene VPN-Gegenstellen, z. B. zu VPN Gateway 1 mit Softzertifikat und zu Gateway 2 mit einem auf Smartcard gespeicherten Zertifikat.

Die Zertifikatskonfiguration eines Clients älter als Version 2.1 wird bei einem Update auf diese Version automatisch in die **[Standard Zertifikatskonfi](#page-7-0)[guration](#page-7-0)** konvertiert. Ebenso wird die Standard-Zertifikatskonfiguration nach einer Erstinstallation der Version 9.1 eingerichtet wenn eine Testverbindung mit Zertifikat angelegt wird.

Eine spezielle Funktion zur **[Soft-Zertifikatsaus](#page-10-0)[wahl](#page-10-0)** gestattet **[PC-Sharing](#page-19-0)** für mehrere Benutzer, wobei jeder Benutzer des PCs mit seinem eigenen Zertifikat arbeitet.

In der Zertifikats-Konfiguration können für die Pfad-Angaben die Umgebungsvariablen des Betriebssystems am Benutzer-PC eingesetzt werden. Die Variablen werden beim Schließen des Dialogs und beim Einlesen der Profil-Einstellungen umgewandelt und in die Konfiguration zurück geschrieben. Existiert eine Umgebungsvariable nicht, wird sie aus dem Pfad beim Umwandeln entfernt und ein Log-Eintrag ins Logbuch geschrieben. Fehlt ein %- Zeichen (Syntax), bleibt die Variable stehen und es wird ebenfalls ein Log-Eintrag geschrieben.

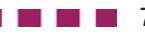

## <span id="page-7-0"></span>**Multi-Zertifikatskonfiguration**

Der Standardpfad für Soft-Zertifikate ist das Installationsverzeichnis der Client Software.

Im Installationsverzeichnis befinden sich immer auch Test-Zertifikate für den Benutzer (Client1.p12 bis Client4.p12) sowie ein CA-Zertifikat für Testzwecke (NCPSupportCA.pem).

Der Standardpfad für Zertifikate, insbesondere für Zertifikate auf Tokens oder Smardcards, kann untzer Verwendung von Systemvariablen (am SEM) oder unter manueller Eingabe von Pfad und Dateinamen geändert werden.

### **Manuelle Konfiguration**

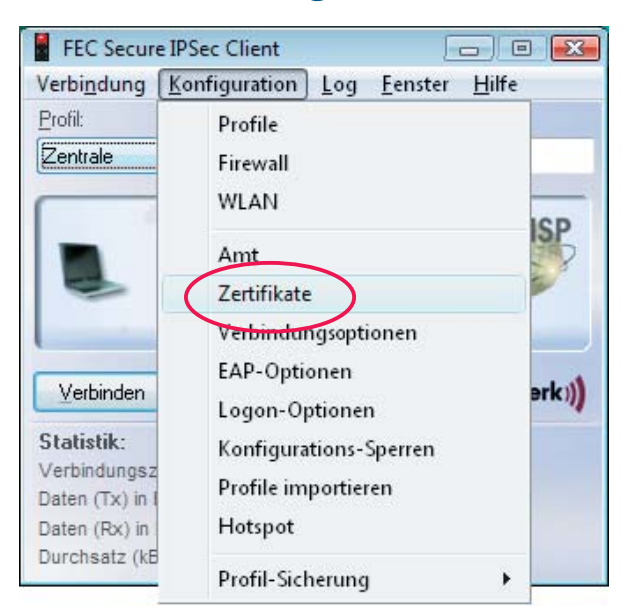

Am Secure Client können mehrere verschiedene Zertifikatskonfigurationen angelegt werden, nachdem Sie im Konfigurationsmenü des Client-Monitors das Untermenü "Zertifikate" selektiert haben (Abb. oben). Prinzipiell kann pro Secure Client eine Vielzahl von Zertifikatskonfigurationen unter einem jeweils eigenen Namen hinterlegt werden.

*Nachdem "Zertifikate" selektiert wurde, wird eine Standard PKI-Konfiguration angezeigt (Abb. unten). Betätigen Sie den Bearbeiten- oder Hinzufügen-Button und Sie können eine neue Zertifikatskonfiguration mit neuem Namen hinzufügen (unten "Kartenleser") oder eine bestehende ändern (siehe nächste Seite).*

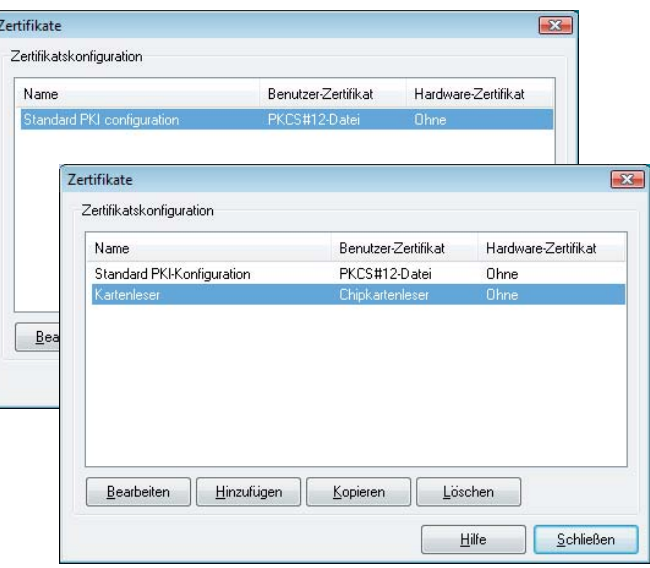

#### **Name und "Standard Zertifikatskonfiguration"**

Die Zertifikatskonfiguration eines Clients älter als Version 2.1 wird bei einem Update auf 2.1 automatisch in die "Standard-Zertifikatskonfiguration" konvertiert. Ebenso wird die "Standard-Zertifikatskonfiguration" nach einer Erstinstallation der Version 2.1 eingerichtet.

Aus den verschiedenen Zertifikatskonfigurationen kann pro Profil jeweils eine selektiert werden. Dadurch besteht die Möglichkeit der Authentisierung mit verschiedenen Zertifikaten gegen unterschiedliche VPN-Gegenstellen, z. B. zu VPN Gateway 1 mit Softzertifikat und zu Gateway 2 mit einem auf Smartcard gespeicherten Zertifikat.

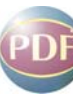

Für den Entry Client gilt: Im Konfigurationsfeld **Identität** kann das Zertifikat dieser Zertifikatskonfiguration für die **erweiterte Authentisierung** (Extended Authentication) selektiert werden.

## <span id="page-8-0"></span>**Zertifikatskonfiguration**

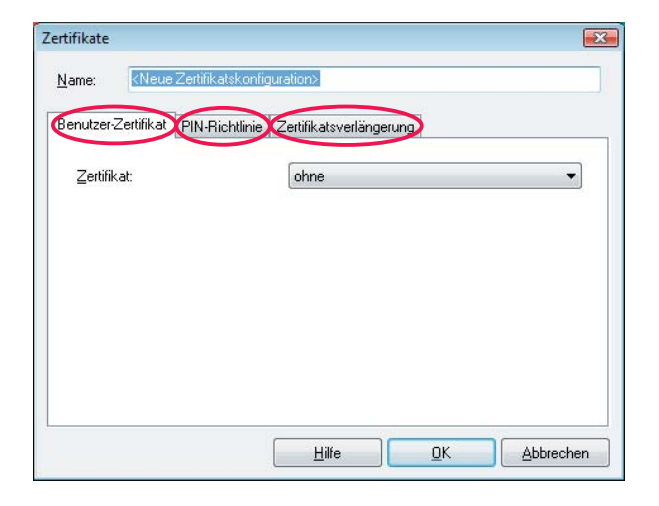

*Nachdem Sie den Bearbeiten- oder Hinzufügen-Button betätigt haben, können Sie die Standardkonfiguration ändern und der Zertifikatskonfiguration einen neuen Namen geben.*

Zunächst wird festgelegt, ob Zertifikate zur Authentisierung des Clients eingesetzt werden und wo die **Benutzer-Zertifikate** hinterlegt werden.

In weiteren Konfigurationsfeldern werden die **[Richtlinien zur PIN-Eingabe](#page-12-0)** festgelegt und das Zeitintervall eingestellt, in dem vor dem Ablauf des Zertifikats gewarnt und somit auf eine anstehende **[Zertifikatsverlängerung](#page-12-0)** aufmerksam gemacht wird.

#### Benutzer-Zertifikat Benutzer-Zertifikat

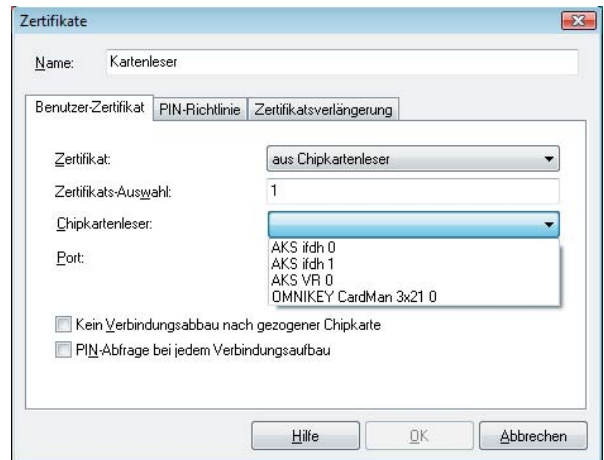

#### **ohne**

Wählen Sie in der Listbox "Zertifikat" die Einstellung "ohne", so wird kein Zertifikat ausgewertet und die erweiterte Authentisierung findet nicht statt.

#### **aus Chipkartenleser**

Wählen sie "aus Chipkartenleser" in der Listbox, so werden bei der erweiterten Authentisierung die Zertifikate von der Smartcard in ihrem Chipkartenleser ausgelesen.

#### **aus PKCS#12-Datei**

Wählen Sie "aus PKCS#12 Datei" aus der Listbox, so werden bei der erweiterten Authentisierung die Zertifikate aus einer Datei auf der Festplatte Ihres Rechners gelesen.

#### **über PKCS#11-Modul**

Wählen Sie "aus PKCS#11-Modul" aus der Listbox, so werden bei der erweiterten Authentisierung die Zertifikate aus einem Token über ein PKCS#11 Modul gelesen.

#### **über CSP**

Wurde diese Zertifikatsquelle selektiert, so wird das Zertifikat von einer Chipkarte oder von einem Token über den Windows CSP (Certificate Service Provider) gelesen.

#### **Entrust Profil**

Beachten Sie hierzu bitte den Anhang zur "Entrust Ready-Funktionalität".

#### <span id="page-9-0"></span>**Zertifikat aus Chipkartenleser (PC/SC)**

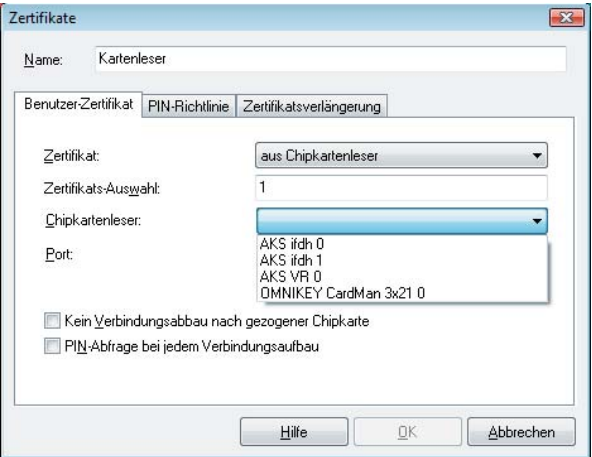

*Wenn Sie die Zertifikate von der Smartcard mit Ihrem Lesegerät nutzen wollen, wählen Sie Ihren Chipkartenleser aus der Listbox. (Siehe auch: PIN eingeben).*

#### **Zertifikat aus Chipkartenleser**

Die Client Software unterstützt automatisch alle Chipkartenleser, die PC/SC-konform sind und erkennt diese automatisch wenn sie korrekt angeschlossen sind.

Die PC/SC-Schnittstelle wird nur geöffnet, wenn ein Verbindungsaufbau stattfindet, bei dem ein Chipkartenzugriff erfolgt. D. h. auch andere Applikationen können im "exclusiven" Modus die PC/SC-Schnittstelle öffnen.

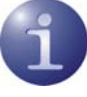

Hinweis: Ist vom Administrator bei der Erstellung der Profile mit dem zentralen Management-System die Verwendung eines Zertifikats über einen PC/SC-Chipkartenleser vorgesehen, so kann folgender Automatismus genutzt werden:

*Erhält der Benutzer vom Management System ein Profil ohne Eintrag für einen Chipkartenleser und ist ein Zertifikat vorkonfiguriert, so liest der Client automatisch die Daten desjenigen PC/SC-Lesers ein, der am Benutzer-PC installiert ist und verwendet diesen Leser.*

*Dieses Feature ist nur nutzbar in Verbindung mit Smartcards die ohne Schnittstellen-Software direkt angesprochen werden können (z. B. TCOS, Netkey von Telesec und TC Trust).*

#### **Chipkartenleser**

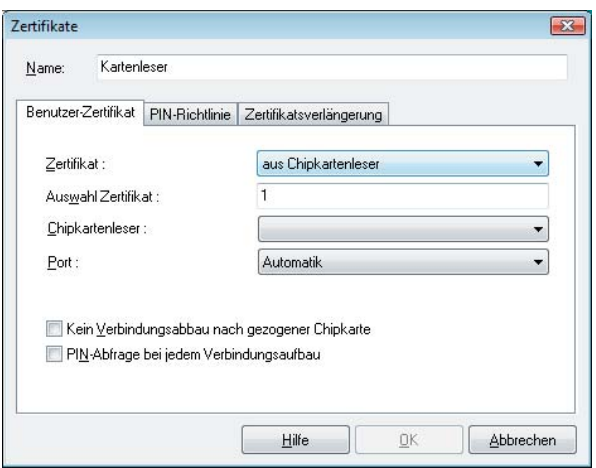

*Wird der Chipkartenleser nach dem Client installiert, erkennt der Client den angeschlossenen Chipkartenleser erst nach einem Boot-Vorgang (Abb. oben). Erst dann kann der installierte Leser ausgewählt und genutzt werden.*

#### **Auswahl Zertifikat**

#### **1. Zertifikat ...4.**

(Standard = 1) Aus der Listbox kann aus bis zu vier verschiedenen Zertifikaten gewählt werden, die sich auf der Chipkarte befinden. Die Anzahl der Zertifikate auf der Chipkarte ist abhängig von der Registration Authority, die diese Karte brennt. Wenden Sie sich zu weiteren Fragen bitte an Ihren Systemadministrator.

Auf den Chipkarten von NetKey 2000 befinden sich drei Zertifikate:

- (1) zum Signieren
- (2) zum Ver- und Entschlüsseln
- (3) zum Authentisieren (optional bei NetKey 2000)

#### **Port**

Haben Sie oben "aus Chipkartenleser" gewählt, so muss hier der Port für den Chipkartenleser eingegeben werden.

#### **Automatik**

Der Port wird bei korrekter Installation des Lesegeräts automatisch bestimmt.

#### **COM1 ... COM4 :**

Bei Unstimmigkeiten können die COM Ports 1-4 gezielt angesteuert werden.

#### **Verbindungsabbau bei gezogener Chipkarte**

Beim Ziehen der Chipkarte wird nicht unbedingt die Verbindung abgebaut. Ob "Kein Verbindungsabbau bei gezogener Chipkarte" erfolgt, wird an dieser Stelle eingestellt.

#### <span id="page-10-0"></span>**Zertifikat aus PKCS#12-Datei**

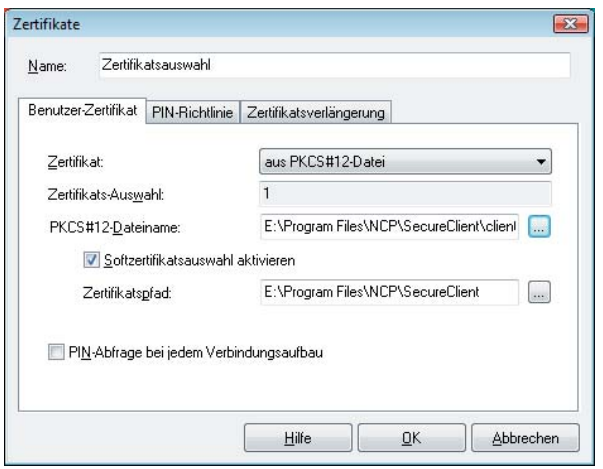

#### **PKCS#12-Dateiname**

Nutzen Sie das PKCS#12-Format, so erhalten Sie von Ihrem Systemadministrator eine Datei, die auf der Festplatte Ihres Rechners eingespielt werden muss. In diesem Fall muss Pfad und Dateiname der PKCS#12 Datei eingegeben, bzw. nach einem Klick auf den [...]-Button (Auswahl-Button) muss die Datei ausgewählt werden.

Wichtig: Die Strings für den Dateinamen können mit Variablen eingegeben werden. Dies erleichtert insbesondere das Handling der Konfigurationsdateien mit dem Client Plug-in des SEM, da nun für alle Benutzer die gleichen Strings mit Umgebungsvariablen eingegeben werden können. Zum Beispiel:

```
on aktiv und entsprechend die Verbindung abge-
baut und die PIN zurückgesetzt. Alternativ kann
bei einem Benutzerwechsel die PIN über den But-
ton "Abmelden" oder über das Menü "PIN zurück-
setzen" zurückgesetz werden.
```
#### **Zertifikatspfad**

Der Zertifikatspfad wird nur bei PC-Sharing benötigt.

#### **PIN-Abfrage bei jedem Verbindungsaufbau**

Hier kann eingestellt werden, dass die PIN nicht nur nach jedem ersten Verbindungsaufbau nach dem Booten des PCs sondern vor jedem Verbindungsaufbau korrekt eingegeben werden muss. Diese Funktionalität, die für alle Verbindungsmodi (manuell, automatisch, wechselnd) genutzt werden kann, erfordert, dass der Monitor gestartet ist. Der Monitor darf allerdings minimiert sein.

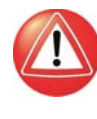

Wichtig: Ist der Monitor nicht gestartet, kann kein PIN-Dialog erfolgen. In diesem Fall wird bei einem automatischen Verbindungsaufbau die Verbindung ohne erneute PIN-Eingabe hergestellt!

```
%SYSTEMROOT% > Windows-Verzeichnis (c:\Windows)
%INSTALLDIR% > NCP Installationsverzeichnis(c:\Programme\NCP\SecureCli-
ent)
%PROGDIR% > Windows Programmverzeichnis (c:\Programme)
%windir% > C:\Windows
%NCPUSERDIR% > Mit diesem Platzhalter für die Konfiguration der P12-Datei wird das Benutzer-
Verzeichnis (z. B. C:\Dokumente und Einstellungen\UserXY) ersetzt. Somit ist es möglich, dass sich
mit dieser Zertifkatskonfiguration der aktuelle Windows-Benutzer mit seinen Zertifikatsdaten am
```
*VPN-Gateway anmeldet. (Diese Funktion wird nicht in der NCP GINA unterstützt).*

#### **Softzertifikatsauswahl aktivieren**

Diese Funktion wird nur für PC-Sharing benötigt, wenn die Benutzer des PCs mit Soft-Zertifikaten arbeiten. Beachten Sie dazu unbedingt die Beschreibung weiter unten **[Nutzung mehrerer Soft-](#page-19-0)[Zertifikate mit einem Link-Profil](#page-19-0)**.

Bei Einsatz von Soft-Zertifikaten kann der Zertifikatspfad für die PKCS#12-Dateien festgelegt werden, nachdem die Softzertifikatsauswahl aktiviert wurde. Unter dem Parameterfeld des Monitors erscheint dann ein Auswahlfeld mit allen Zertifikaten unter dem angegeben Verzeichnis (siehe **Client-Monitor**). Wird ein Soft-Zertifikat ausgewählt, wird die zu diesem Zertifikat gehörige Konfigurati-

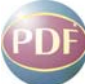

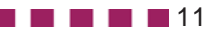

#### <span id="page-11-0"></span>**Zertifikat über CSP**

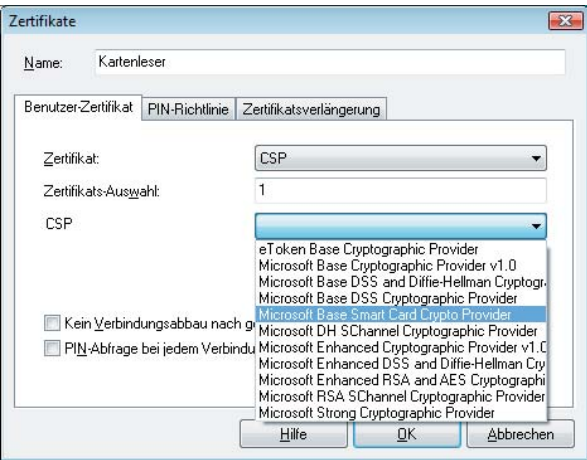

Wurde diese Zertifikatsquelle selektiert, so wird das Zertifikat von einer Chipkarte oder von einem Token über den Windows CSP (Certificate Service Provider) gelesen, wenn die entsprechende Schnittstelle am CSP installiert und registriert wurde.

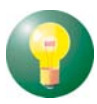

Ist die Zertifikatsnummer "0" konfiguriert, wird das erste gefundene Zertifikat mit der Erweiterung "SSL Client Authentication" verwendet.

Bitte beachten Sie, dass derzeit der Zugriff auf den Benutzer-Zertifikatsspeicher von Windows nicht unterstützt wird.

#### **Zertifikat über PKCS#11-Modul**

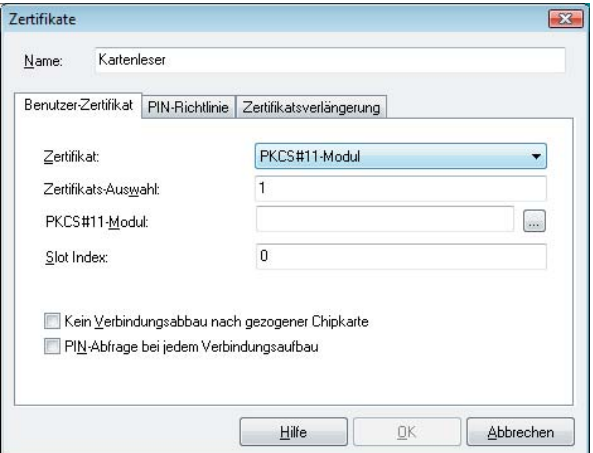

Nutzen Sie das PKCS#11-Format, so erhalten Sie eine DLL vom Hersteller des Chipkartenlesers oder des Tokens, die auf der Festplatte Ihres Rechners eingespielt werden muss. In diesem Fall muss Pfad und Dateiname des Treibers eingegeben werden.

Mit Hilfe eines Assistenten können Sie nach installierten PKCS#11-Modulen suchen und das gewünschte Modul mit dem dazugehörigen Slot selektieren. Dazu klicken Sie auf den [...]-Button in der Zeile mit PKCS#11-Modul (siehe Bild oben).

## **PIN-Richtlinie**

<span id="page-12-0"></span>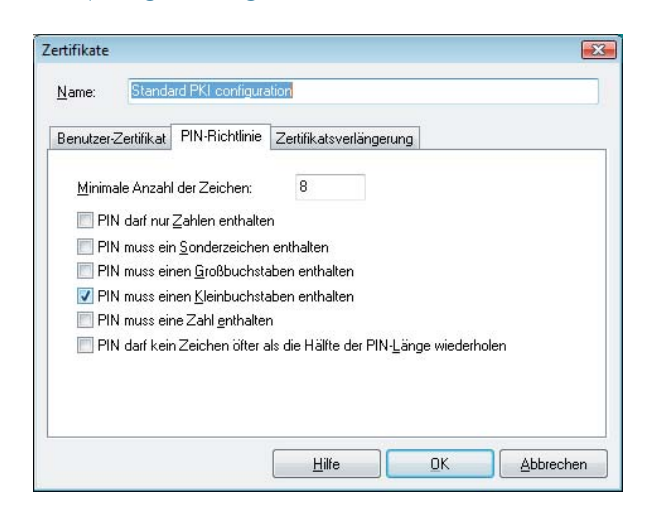

Der Administrator (oder Benutzer) kann PIN-Richtlinien festlegen, die bei der PIN-Eingabe oder -Änderung beachtet werden müssen. Die hier ausgewählten Richtlinien erscheinen als Liste von Bedingungen, die bei der Änderung der PIN eingehalten werden müssen (Abb. unten).

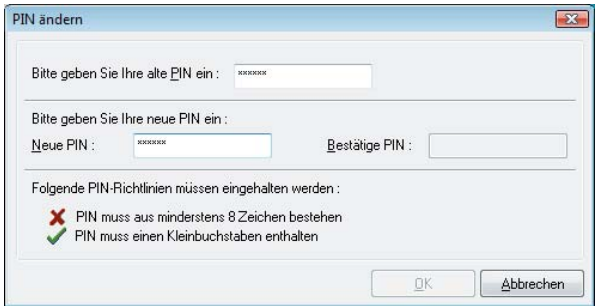

## Zertifikatsverlängerung

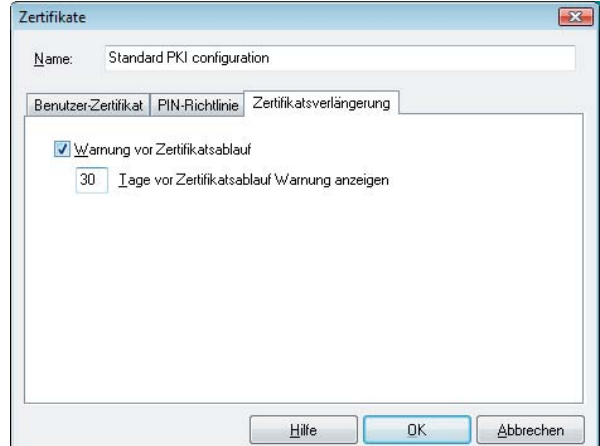

Hier wird eingestellt, ob und wie viele Tage vor Ablauf der Gültigkeit des Zertifikats eine Meldung ausgegeben werden soll, die vor dem Ablauf der Gültigkeit warnt. Sobald die eingestellte Zeitspanne vor Ablauf in Kraft tritt, wird bei jeder Zertifikatsverwendung eine Meldung aufgeblendet, die auf das Ablaufdatum des Zertifikats hinweist.

Das neue Zertifikat muss manuell eingespielt werden.

## <span id="page-13-0"></span>**Zertifikate anzeigen**

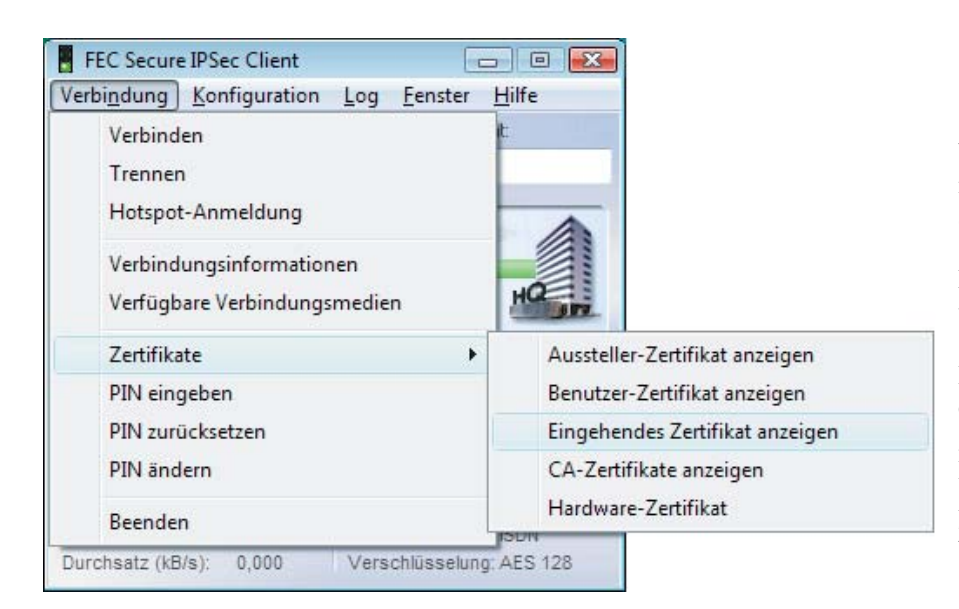

Wenn Sie sich ein Aussteller-, Benutzer- oder Hardware-Zertifikat anzeigen lassen, werden die zur Erstellung des Zertifikats genutzten Merkmale gezeigt, z. B. die eindeutige E-Mail-Adresse.

Das eingehende Zertifikat wird bei der SSL-Verhandlung von der Gegenstelle übermittelt. Sie können z. B. sehen, ob Sie den hier gezeigten Aussteller in der Liste Ihrer CA-Zertifikate aufgenommen haben.

*Je nachdem, welche Zertifikate konfiguriert wurden und ob nach einem Verbindungsaufbau bereits ein Zertifikat der Gegenstelle eingegangen ist, können die jeweiligen Zertifikate über das Verbindungsmenü des Monitors betrachtet werden (Abb. oben und unten).*

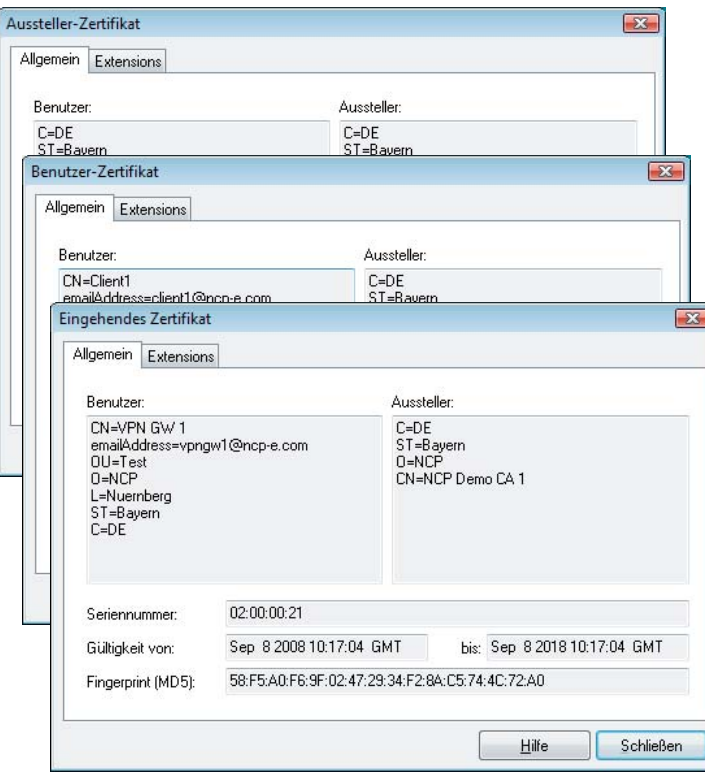

*Die Anzeigefelder unter "Allgemein" sind für alle Zertifikate außer dem CA-Zertifikat gleich. Daher sind im folgenden diese Felder nur einmal beschrieben.*

#### **Aussteller (CA)**

Benutzer und Aussteller eines Aussteller-Zertifikates müssen für gewöhnlich identisch sein (selfsigned certificate).

Der Aussteller Ihres Benutzer-Zertifikates muss mit dem Aussteller des Aussteller-Zertifikates identisch sein.

#### **Seriennummer**

Nach der Seriennummer werden die Zertifikate ggf. mit den in der Revocation List der Certification Authority gehaltenen verglichen.

#### **Gültigkeitsdauer**

Die Gültigkeitsdauer der Zertifikate ist beschränkt. Die Gültigkeitsdauer eines Aussteller(Root)-Zertifikats ist in aller Regel länger als die eines Benutzer-Zertifikats. Mit Erlöschen der Gültigkeit geht auch die Funktion des Zertifikats verloren. Mit dem Erlöschen der Gültigkeit des Aussteller-Zertifikats erlischt automatisch die Gültigkeit eines vom gleichen Aussteller ausgestellten Benutzer-Zertifikats.

#### **Fingerprint**

Der Fingerprint ist ein Hash-Wert, der über das Zertifikat gebildet wird, um dessen Eindeutigkeit mit anderen Zertifikaten vergleichen zu können.

#### <span id="page-14-0"></span>**CA-Zertifikate anzeigen**

Die Client Software verfügt über eine Multi CA-Unterstützung. Dazu müssen die Aussteller-Zertifikate im Installations-Verzeichnis unter <CA-CERTS> gesammelt werden. Dies ist dann sinnvoll wenn das Benutzer-Zertifikat einer Gegenstelle von einer anderen CA ausgestellt wurde als das Benutzer-Zertifikat des Clients.

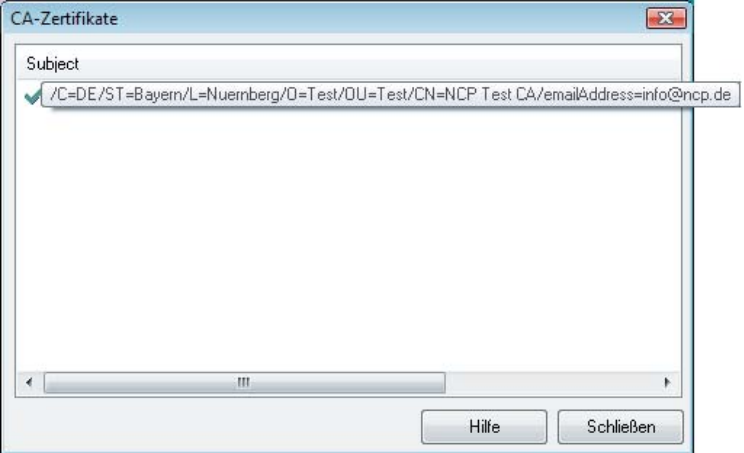

Gültige CA-Zertifikate werden mit einem grünen Haken markiert, ungültige mit einem roten Kreuz (Abb. oben). Mit Doppelklick auf eines der CA-Zertifikate werden die gleichen Anzeigefelder gezeigt wie auf der vorigen Seite beschrieben.

Wird das Zertifikat einer Gegenstelle empfangen, so ermittelt der Client den Aussteller und sucht anschließend das Aussteller-Zertifikat, zunächst auf Smartcard oder in der PKCS#12-Datei, anschließend im Installations-Verzeichnis unter <CA-CERTS>. Kann das Aussteller-Zertifikat nicht gefunden werden, kommt die Verbindung nicht zustande. Sind keine Aussteller-Zertifikate vorhanden, wird keine Verbindung zugelassen. (Siehe oben **[CA-Zertifikate](#page-5-0)**.)

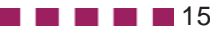

## <span id="page-15-0"></span>**Anzeige von Erweiterungen bei eingehenden und CA-Zertifikaten**

Zertifikate können Erweiterungen (Extensions) erfahren. Diese dienen zur Verknüpfung von zusätzlichen Attributen mit Benutzern oder öffentlichen Schlüsseln, die für die Verwaltung und den Betrieb der Zerifizierungshierarchie und der Sperrlisten (Revocation Lists) benötigt werden. Prinzipiell können Zertifikate eine beliebige Anzahl von Erweiterungen inklusive privat definierter beinhalten. Die Zertifikats-Erweiterungen werden von der ausstellenden Certification Authority in das Zertifikat geschrieben. Für den Secure Client und den Secure Server sind folgende Erweiterungen von Bedeutung:

- KeyUsage
- extendedKeyUsage
- subjectKeyIdentifier
- authorityKeyIdentifier
- CDP (Certificate Distribution Point)

Das CA-Zertifikat, dessen Erweiterungen angezeigt werden sollen, muss mit einem Doppelklick im Fenster für CA-Zertifikate (siehe oben) geöffnet werden. Das Ansichtsfeld "Extensions" zeigt die Zertifikatserweiterungen, sofern sie vorhanden sind (Abb. unten).

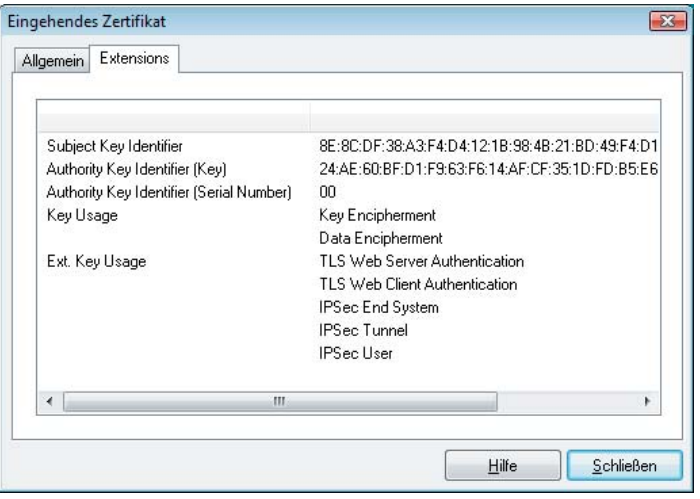

#### **KeyUsage**

Ist in einen eingehenden Zertifikat die Erweiterung KeyUsage enthalten, so wird diese überprüft. Folgende KeyUsage-Bits werden akzeptiert:

- Digitale Signatur
- Key Encipherment (Schlüsseltransport,
- Schlüsselverwaltung)
- Key Agreement (Schlüsselaustauschverfahren) Ist eines der Bits nicht gesetzt, wird die

Verbindung abgebaut.

#### **extendedKeyUsage**

Befindet sich in einem eingehenden Benutzer-Zertifikat die Erweiterung extendedKeyUsage so prüft der Secure Client, ob der definierte erweiterte Verwendungszweck die "SSL-Server-Authentisierung" ist. Ist das eingehende Zertifikat nicht zur Server-Authentisierung vorgesehen, so wird die Verbindung abgelehnt. Ist diese Erweiterung nicht im Zertifikat vorhanden, so wird diese ignoriert.

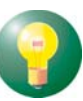

Bitte beachten Sie, dass die SSL-Server-Authentisierung richtungsabhängig ist. D. h. der Initiator des Tunnelaufbaus prüft das eingehende Zertifikat der Gegenstelle, das, sofern die Erweiterung extendedKeyUsage vorhanden ist, den Verwendungszweck "SSL-Server-Authentisierung" beinhalten muss. Dies gilt auch bei einem Rückruf an den Client über VPN.

Ausnahme: Bei einem Rückruf des Servers an den Client nach einer Direkteinwahl ohne VPN aber mit PKI prüft der Server das Zertifikat des Clients auf die Erweiterung extendedKeyUsage. Ist diese vorhanden, muss der Verwendungszweck "SSL-Server-Authentisierung" beinhaltet sein, sonst wird die Verbindung abgelehnt. Ist diese Erweiterung nicht im Zertifikat vorhanden, so wird diese ignoriert.

#### **subjectKeyIdentifier / authorityKeyIdentifier**

Ein keyIdentifier ist eine zusätzliche ID (Hashwert) zum CA-Namen auf einem Zertifikat. Der authorityKeyIdentifier (SHA1-Hash über den public Key des Ausstellers) am eingehenden Zertifikat muss mit dem subjectKeyIdentifier (SHA1- Hash über den public Key des Inhabers) am entsprechenden CA-Zertifikat übereinstimmen. Kann kein CA-Zertifikat gefunden werden, wird die Verbindung abgelehnt.

#### <span id="page-16-0"></span>**CDP (Certificate Distribution Point)**

Im Certificate Distribution Point ist die URL für den Download einer CRL hinterlegt. Ist im eingehenden Zertifikat (des Servers) die Erweiterung CDP enthalten, wird nach dem Verbindungsaufbau zum Server die aktuelle CRL nach diesem Zertifikat durchsucht. Dabei prüft der Client zunächst, ob bereits die entsprechende CRL bereits im Installationsverzeichnis vorhanden ist. Ist dies nicht der Fall wird die CRL über die angegebene URL heruntergeladen und überprüft, vorausgesetzt eine Internet-Verbindung ist möglich. Stellt der Client fest, dass das eingehende Zertifikat ungültig ist, wird die Verbindung abgebaut. Die CRL, sofern noch nicht gespeichert, wird dabei unter dem Common-Name der CA im Installationsverzeichnis unter <CRLS> gespeichert.

#### **Überprüfung von Sperrlisten**

Der Secure Client kann auch Revocation-Lists auswerten. Folgende Listen werden unterstützt:

- Certificate Revocation List (CRL)
- Authority Revocation List (ARL)

Die CRLs bzw. ARLs müssen in die entsprechenden Unterverzeichnisse des Installationsverzeichnisses nach <CRLS> bzw. <ARLS> kopiert werden.

Zu jedem Aussteller-Zertifikat kann dem Secure Client die zugehörige CRL (Certificate Revocation List) zur Verfügung gestellt werden. Ist eine CRL vorhanden, so überprüft der Secure Client eingehende Zertifikate daraufhin, ob sie in der CRL geführt sind. Gleiches gilt für eine ARL (Authority Revocation List).

Sind eingehende Zertifikate in den Listen von CRL oder ARL enthalten, wird die Verbindung nicht zugelassen. Sind CRLs oder ARLs nicht vorhanden findet keine diesbezügliche Überprüfung statt.

#### **HTTP Proxy für CRL Download**

In der Datei NCPPKI.CONF im Installationsverzeichnis kann in der Gruppe "HttpProxy" ein Proxy für den CRL Download über HTTP konfiguriert werden:

[HttpProxy] #ProxyHost = xxx.xxx.xxx.xxx #IP Adresse des Proxy Servers für CRL Download über #HTTP ProxyPort = 80 #Port des Proxy Servers für CRL Download über #HTTP ProxyUser = xyz #Benutzername des Proxy Servers für CRL Download über #HTTP ProxyPw = xxxx #Passwort des Proxy Servers für CRL Download über HTTP

## <span id="page-17-0"></span>**PIN-Eingabe**

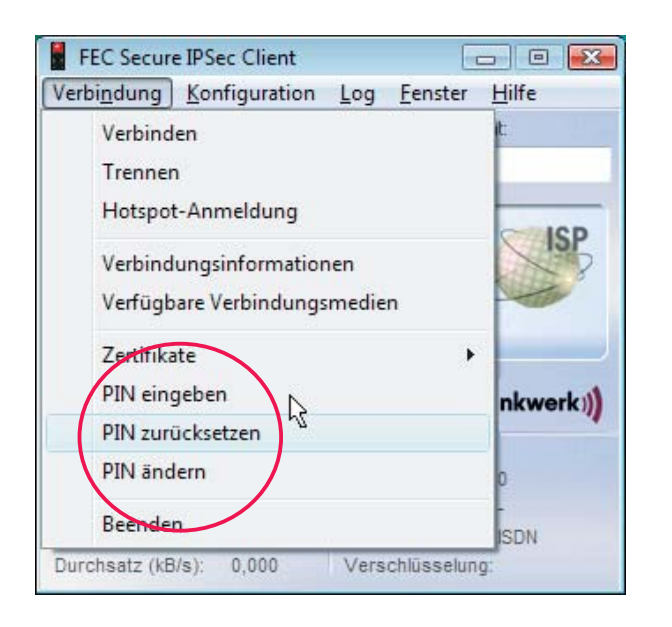

Die PIN-Eingabe kann über das Verbindungsmenü des Monitors (Abb. oben) vor einem Verbindungsaufbau erfolgen, nachdem der Monitor gestartet wurde. Wird zu einem späteren Zeitpunkt eine Verbindung aufgebaut, die ein Zertifikat erfordert, so kann dann die PIN-Eingabe unterbleiben – es sei denn, die Konfiguration zum Zertifikat verlangt es (siehe **[PIN-Abfrage bei jedem Verbindungsauf](#page-10-0)[bau](#page-10-0)**).

Wenn Sie den Secure Client zur Verwendung einer Smartcard konfiguriert haben, erscheint ein hellblaues Symbol für die Smartcard. Wenn Sie Ihre Smartcard in den Reader gesteckt haben, ändert sich die Farbe von hellblau zu grün (siehe **[Client-](#page-16-0)[Monitor](#page-16-0)**).

Sobald Sie die erste Verbindung aufbauen wollen, für die ein Zertifikat genutzt wird, wird ein Dialog zur PIN-Eingabe geöffnet – sofern Sie die PIN noch nicht vorher eingegeben haben (Abb. unten).

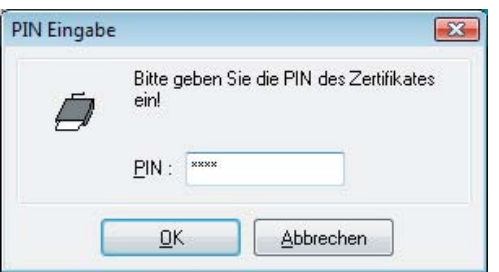

Wird ein Soft-Zertifikat verwendet, so kann die PIN 4-stellig sein. Wird eine Chipkarte verwendet, muss die PIN mindestens 6-stellig sein.

Fehlerhafte Eingaben und falsche PINs werden nach ca. 3 Sekunden mit einer Fehlermeldung quittiert. Ein Verbindungsaufbau ist dann nicht möglich. Nach dreimaliger fehlerhafter Eingabe der PIN, wird die PIN gesperrt! (Dies gilt nicht für Soft-Zertifikate). Wenden Sie sich in diesem Fall an Ihren Administrator.

Wenn die Chipkarte während des laufenden Betriebs entfernt wird, findet u. U. ein Verbindungsabbau statt (siehe oben Verbindungsabbau bei gezogener Chipkarte). (Gleiches gilt für Token auf einem USB Stick.)

### **Sicherung der PIN-Benutzung**

Ist in der Zertifikatskonfiguration die Funktion "PIN-Abfrage bei jedem Verbindungsaufbau" aktiviert, wird der Menüpunkt "PIN eingeben" automatisch inaktiv geschaltet. Die PIN kann über den Monitor-Menüpunkt "PIN eingeben" somit nicht mehr eingegeben werden. Damit ist sichergestellt, dass erst unmittelbar vor dem Verbindungsaufbau die PIN abgefragt wird und eingegeben werden muss.

Bei Aktivierung dieser Funktion ist damit ausgeschlossen, dass ein unbefugter Benutzer bei bereits eingegebener PIN eine unerwünschte Verbindung aufbaut.

Ebenso wird für die Aktivschaltung der Funktion "PIN ändern" nicht mehr die bereits in anderem Funktionszusammenhang abgeforderte PIN verwendet, wie etwa beim Verbindungsaufbau oder im Verbindungsmenü "PIN eingeben". Sondern der Menüpunkt "PIN ändern" ist immer selektierbar, und die neue PIN wird unmittelbar nach der Änderung sogleich wieder zurückgesetzt.

Damit ist sichergestellt, dass bei Konfiguration der "PIN-Abfrage bei jedem Verbindungsaufbau" an einem unbeaufsichtigten Client-Monitor zu keinem Zeitpunkt eine bereits eingegebene PIN von einem unbefugten Benutzer für einen Verbindungsaufbau genutzt werden kann.

#### <span id="page-18-0"></span>**PIN zurücksetzen**

Dieser Menüpunkt kann gewählt werden, um die PIN zu löschen, d.h. um die aktuell gültige PIN für einen anderen Benutzer unbrauchbar zu machen. Dies kann dann sinnvoll sein, wenn der Arbeitsplatz vorübergehend verlassen wird oder wenn der Benutzer gewechselt wird. Danach muss erneut eine gültige PIN eingegeben werden, um eine Authentisierung durchführen zu können.

#### **PIN-Status im Client Monitor**

Wurde die PIN bereits eingegeben, erscheint im Monitor die Einblendung "PIN" mit einem grünen Symbol. Wurde die PIN noch nicht korrekt eingegeben, ist das Symbol grau (Abb. unten).

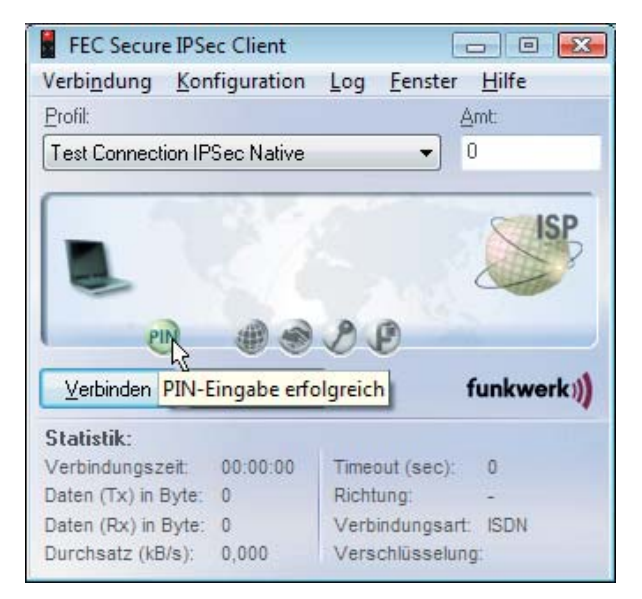

#### **PIN-Eingabezwang nach Abmeldung oder Sleep-Mode**

Wird unter den Betriebssystemen Windows NT/2000/XP der Benutzer gewechselt, wird der PIN-Status zurückgesetzt und die PIN muss erneut eingegeben werden. Wechselt der Computer in den Sleep-Modus, wird ebenfalls der PIN-Status zurückgesetzt.

#### **Anzeige der Meldungen des ACE-Servers für RSA-Token**

Werden vom ACE-Server auf Grund des RSA-Tokens Nachrichten versendet, werden diese am Monitor in einem Eingabefeld angezeigt (z. B. "Ablauf der gültigen PIN").

#### **PIN ändern**

Unter dem Menüpunkt "PIN ändern" kann die PIN für eine Smartcard oder ein Soft-Zertifikat geändert werden, wenn vorher die richtige PIN eingegeben wurde. Ohne die vorherige Eingabe einer gültigen PIN wird dieser Menüpunkt nicht aktiviert.

Aus Sicherheitsgrunden (um die PIN-Änderung nur für den authorisierten Benutzer zuzulassen), muss nach Öffnen dieses Dialogs die noch gültige PIN ein zweites Mal eingegeben werden. Die Ziffern der PIN werden in diesem und den nächsten Eingabefeldern als Sterne "\*" dargestellt.

Anschließend geben Sie Ihre neue PIN ein und bestätigen diese durch Wiederholung im letzten Eingabefeld. Mit Klick auf "OK" haben Sie Ihre PIN geändert. Die einzuhaltenden PIN-Richtlinien werden unter den Eingabefeldern eingeblendet. (Siehe auch oben **[PIN-Richtlinien](#page-12-0)**).

Die Richtlinien können für ein Entrust-Profil vom Anwender nicht vorgegeben werden.

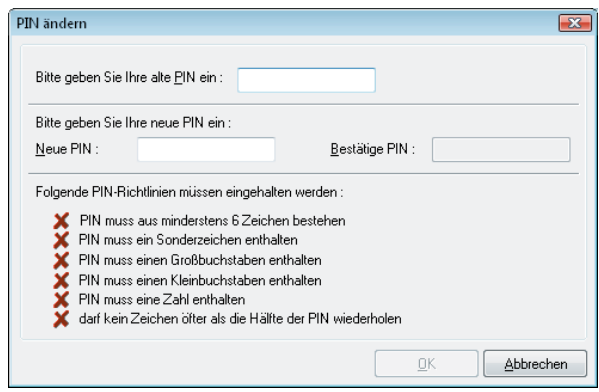

Einzuhaltende PIN-Richtlinien werden unter den Eingabefeldern eingeblendet und mit einem roten Kreuz markiert (Abb. oben). Während der Eingabe einer neuen PIN wird vor die jeweils erfüllten Richtlinien das rote Kreuz durch einen grünen Haken ausgetauscht.

## <span id="page-19-0"></span>**PC-Sharing (Nutzung mehrerer Soft-Zertifikate an einem PC)**

Soll ein PC-Sharing für mehrere Benutzer, die jeweils ein eigenes Zertifikat einsetzen, eingerichtet werden, so kann dazu eine Konfiguration vorgenommen werden.

Unter "Benutzer-Zertifikat" muss der Menüpunkt "Softzertifikatsauswahl aktivieren" eingeschaltet werden und ein "Zertifikatspfad" angegeben werden. Dieser Pfad kann über den Auswahl-Button gewählt werden, wenn er vorher angelegt wurde (z. B. INSTALLDIR\usercert). Unter diesem Pfad müssen anschließend die verschiedenen Benutzer-Zertifikate abgelegt werden.

Werden diese Einstellungen mit "OK" gespeichert, so erscheint unter dem grafischen Feld des Monitors die Zertifikatsleiste mit der Liste aller unter dem Zertifikatspfad gespeicherten Benutzer-Zertifikaten (z. B. Client1 bis Client4).

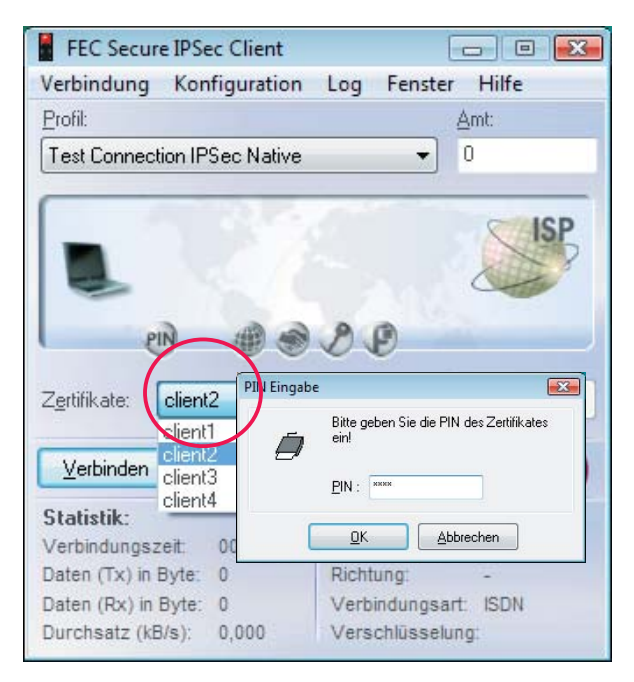

Hat der Benutzer sein Soft-Zertifikat ausgewählt (z. B. Client2) und stellt eine Verbindung zum zentralen VPN Gateway her, so muss er zunächst seine PIN eingeben. Danach wird die Verbindung zum Zielsystem aufgebaut (Abb. oben).

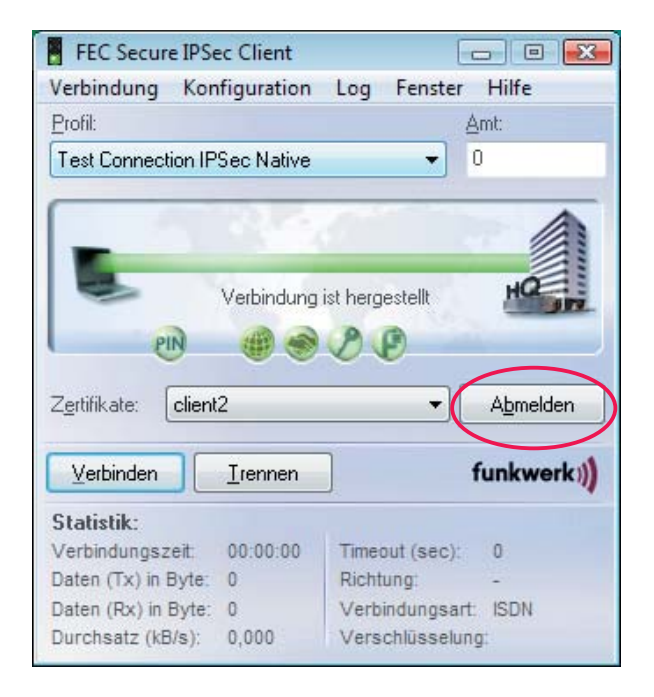

Verlässt der Benutzer den Arbeitsplatz, so sollte er den Button mit "Abmelden" betätigen (Abb. oben). Dadurch wird die Verbindung vollständig abgebaut und die PIN zurück gesetzt. (Letzteres geschieht auch, wenn bei einer bestehenden Verbindung ein anderes Zertifikat ausgewählt wird). Findet keine Abmeldung statt, können nicht berechtigte Benutzer über die bestehende Verbindung Zugang zum VPN Gateway erhalten!

Ein nachfolgender Benutzer geht genauso vor. Zunächst wählt er sein Zertifikat aus, klickt anschließend die Funktion "Verbinden" und gibt seine PIN ein. Erst dann kann die Verbindung korrekt aufgebaut werden. Wird der Arbeitsplatz verlassen, klickt der Benutzer den Button mit "Abmelden".

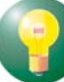

**Bei einem Zertifikats-Update ist insbesondere darauf zu achten, dass die Zertifikate standardmäßig in das Installationsverzeichnis abgelegt werden. Haben Sie in der Zertifikats-Konfiguration des Clients ein anderes Verzeichnis definiert, so müssen die Benutzer-Zertifikate erst dorthin kopiert werden.**